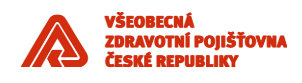

# <span id="page-0-0"></span>**Standardní design aplikace pro VZP a dodavatele**

*Informační architektura VZP ČR*

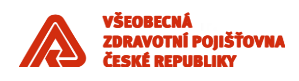

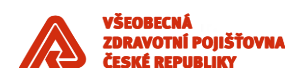

# Obsah

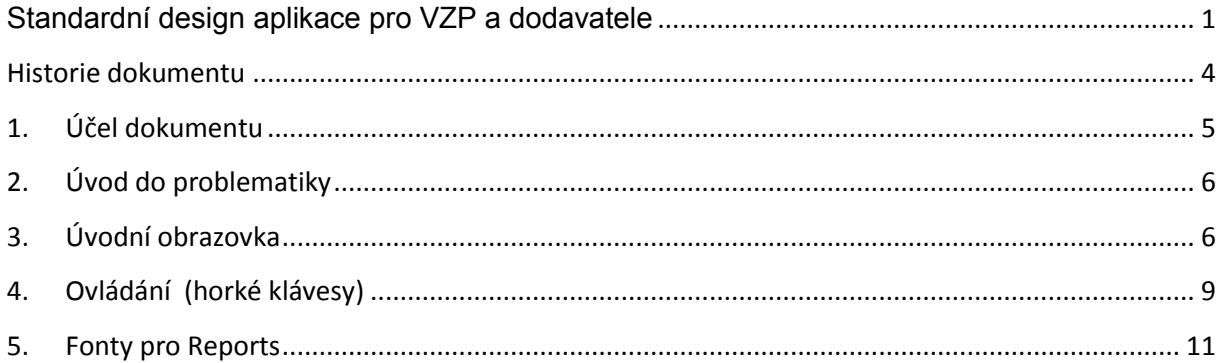

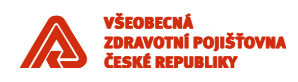

# <span id="page-3-0"></span>**Historie dokumentu**

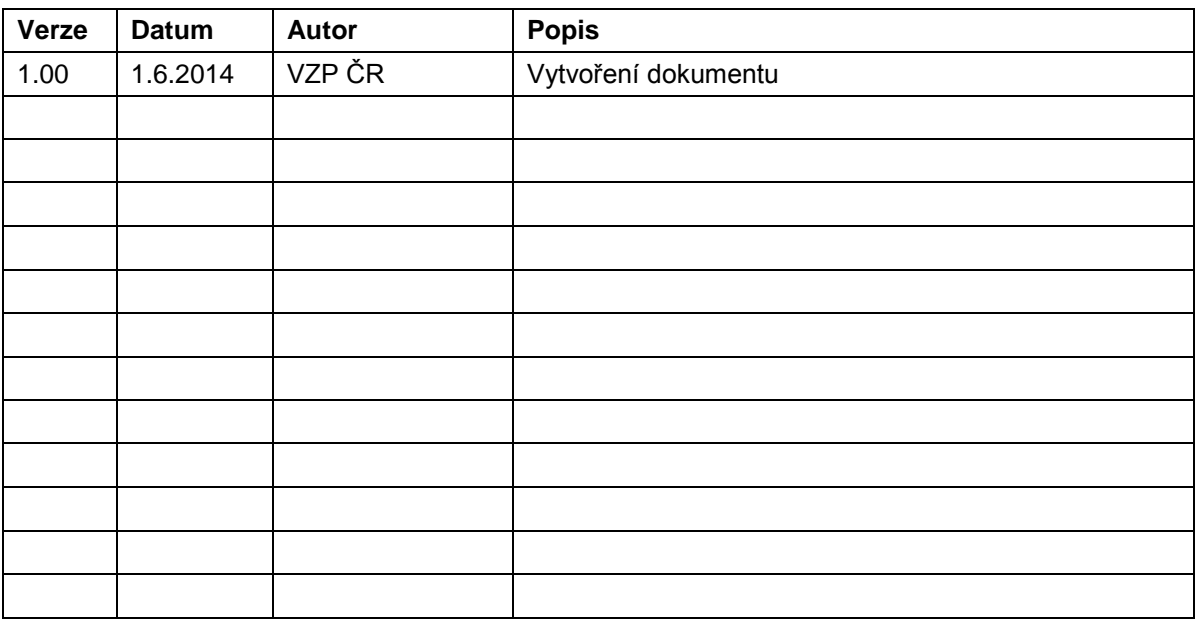

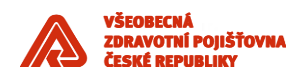

## <span id="page-4-0"></span>**1. Účel dokumentu**

Dokument *Standardní design aplikace pro VZP a dodavatele* popisuje jak má vypadat standardní design aplikací Informačního Systému Všeobecné zdravotní pojišťovny České republiky (dále IS VZP ČR) dodávaných kterýmkoli dodavatelem a jeho případnými subdodavateli. Standardy definované v tomto dokumentu vznikly na základě požadavku zajistit jednotný vzhled aplikací uživatele a snížit rozmanitost prostředí.

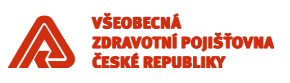

### <span id="page-5-0"></span>**2. Úvod do problematiky**

Standardním a preferovaným prostředím aplikací vyvíjených na zakázku je Oracle Forms.

# <span id="page-5-1"></span>**3. Úvodní obrazovka**

Hlavní aplikační formulář se skládá z několika sekcí:

- **Záhlaví okna** nachází se v horní části okna aplikace. Obsahuje následující údaje:
	- o označení uživatele,
	- o označení aplikace,
	- o název aplikace,
	- o ovládací prvky pro minimalizaci/maximalizaci a zavření okna.
- **Menu aplikace** nachází se těsně pod záhlavím okna. Je typu pull-down a je řízeno databázovými rolemi. Obsahuje nabídku spustitelných úloh (formulářů). Pokud uživatel má oprávnění ke spuštění úlohy, je možné nabídku vybrat pomocí levého tlačítka myši nebo kombinací klávesy ALT+písmeno. Pokud uživatel oprávnění nemá je volba znázorněna neprosvíceným (obrysovým) stavem položky nabídky. V oblasti panelu nástrojů a informací je tlačítko [Menu], které přepíná standardní nabídku na funkce aplikace nebo na funkce úlohy.
- **Ikonová lišta** obsahuje ikony pro rychlé volání funkcí pomocí myši.
- **Panel nástrojů a informací** prostor pro zobrazení identifikačních informací a umístění aplikačních nástrojů. Obsahuje tlačítko [Menu] a tlačítko pro přepínaní formuláře do módu aktualizace – pokud to uživateli práva dovolí. Jeden formulář může být v rámci aplikace (session) spuštěn několikrát, ale v aktualizačním módu pouze jednou. Druhý do aktualizačního módu přepnout nejde.
- **Pracovní oblast** prostor pro formulářová okna.
- **Lišta zpráv a hlášení** obsahuje zprávy běžících úloh aplikace. Důležitá hlášení jsou zobrazována v samostatných formulářích.
- **Lišta stavových údajů** obsahuje další údaje, například počet vybraných záznamů, pořadí aktivního záznamů, atd.

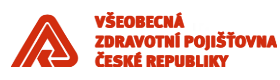

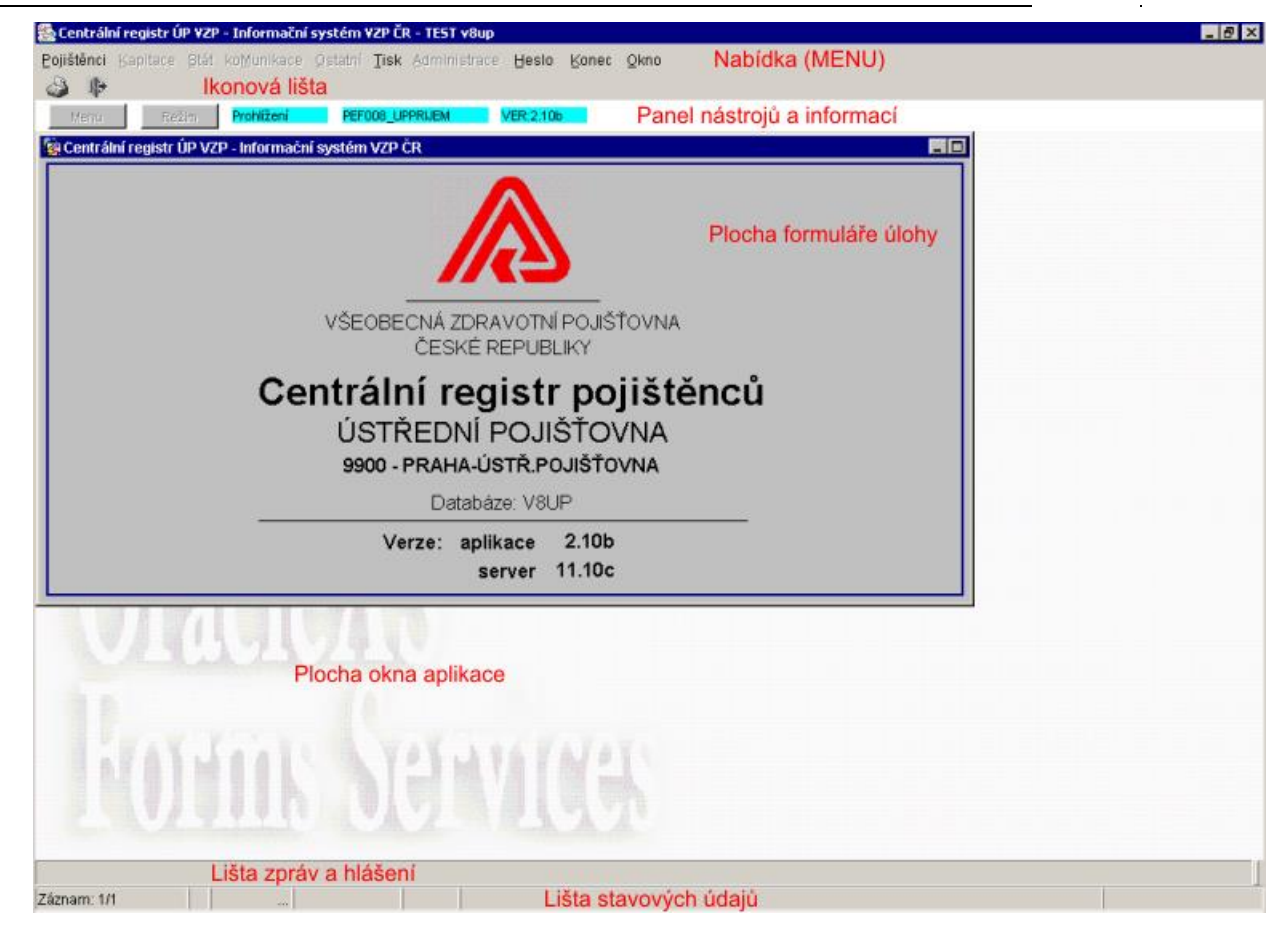

#### **3.1. Styl a barvy**

V konfiguračních souborech pro aplikační server a vývojová prostředí je nastaven Generic Look and Feel (lookandfeel =Generic). Formuláře a ovládací prvky jsou stejné jako prostředí v operačním systému Windows a to včetně barevného schématu.

Produkční prostředí – modré MDI okno i modré okno formuláře, testovací prostředí – hnědé MDI okno i okno formulářů + kulaté rohy

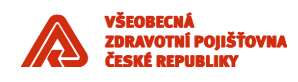

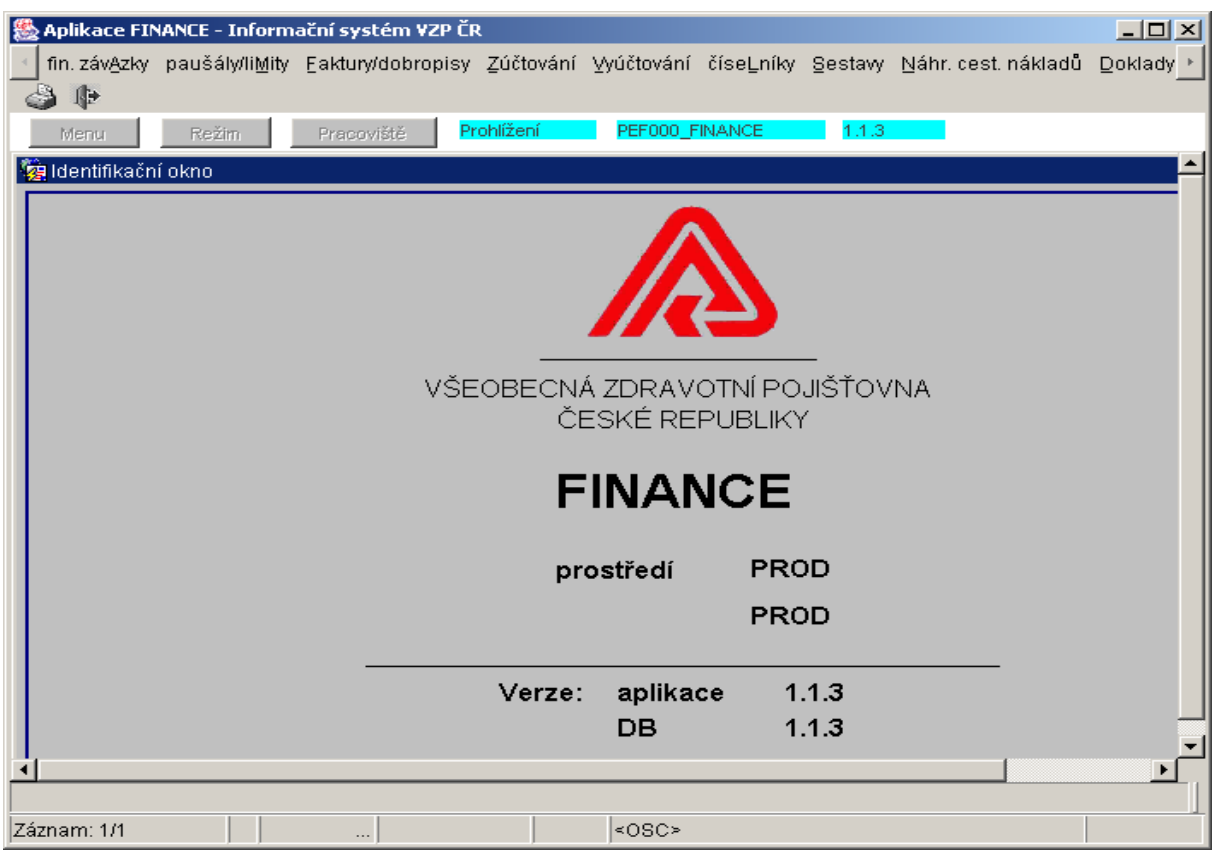

#### Správný vzhled MDI okna: Prostředí – Aplikace – Inf. Syst. VZP – Db\_user – IdM\_user

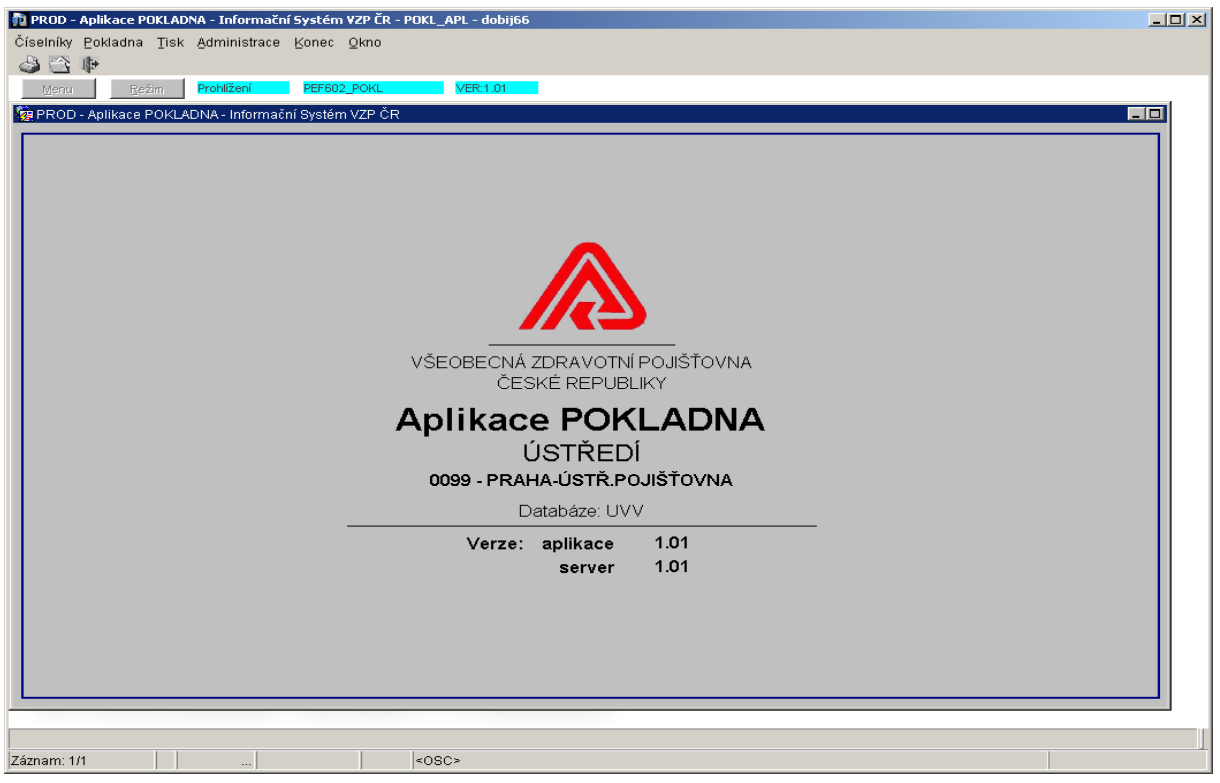

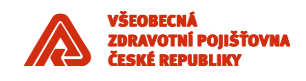

#### *Barevné odlišení testovacího a produkčního prostředí*

Volitelně lze na testovacích serverech s testovacími aplikacemi barevně odlišit testovací a produkční prostředí. Testovací prostředí je realizováno stylem "oracle" (kulaté rohy dialogových boxu).

#### **3.2. Fonty**

Pro formuláře budou použity následující typy fontů:

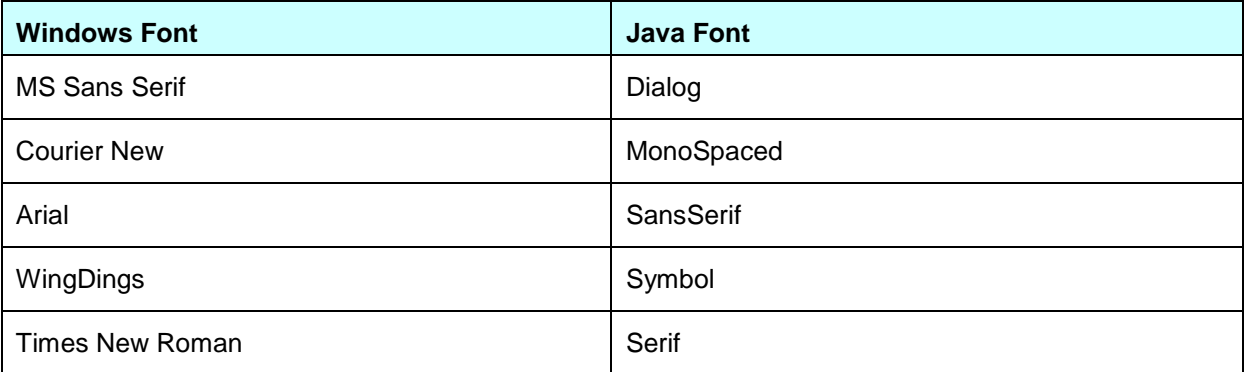

Velikost fontů a další nastavení zůstávají implicitní po instalaci vývojového prostředí nebo aplikačního serveru, tedy:

#[nastaveno v Registry.dat]

default.fontMap.defaultFontname=Dialog

default.fontMap.defaultSize=900

default.fontMap.defaultStyle=PLAIN

default.fontMap.defaultWeight=PLAIN

## <span id="page-8-0"></span>**4. Ovládání (horké klávesy)**

V následující tabulce jsou nadefinovány nejčastěji používané klávesové zkratky, neboli tzv. "horké klávesy".

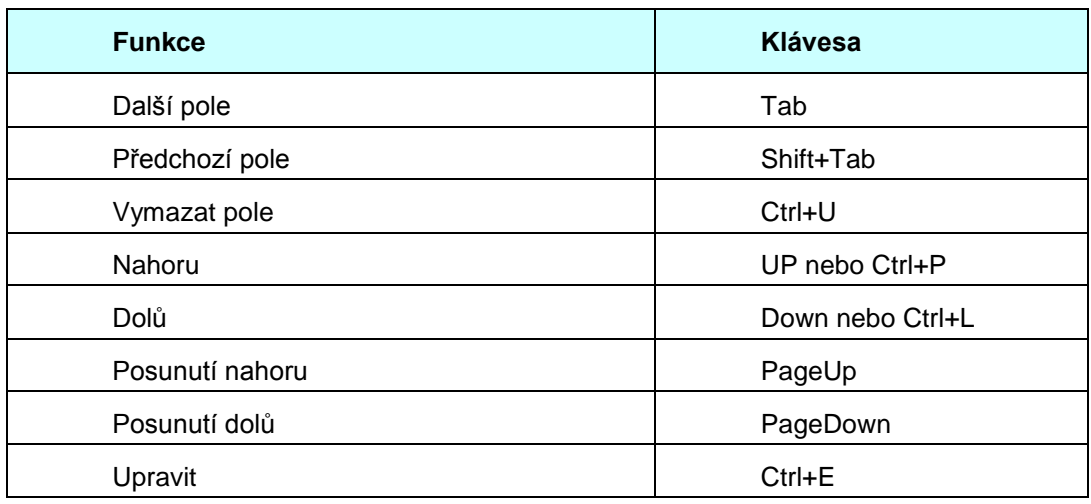

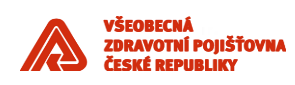

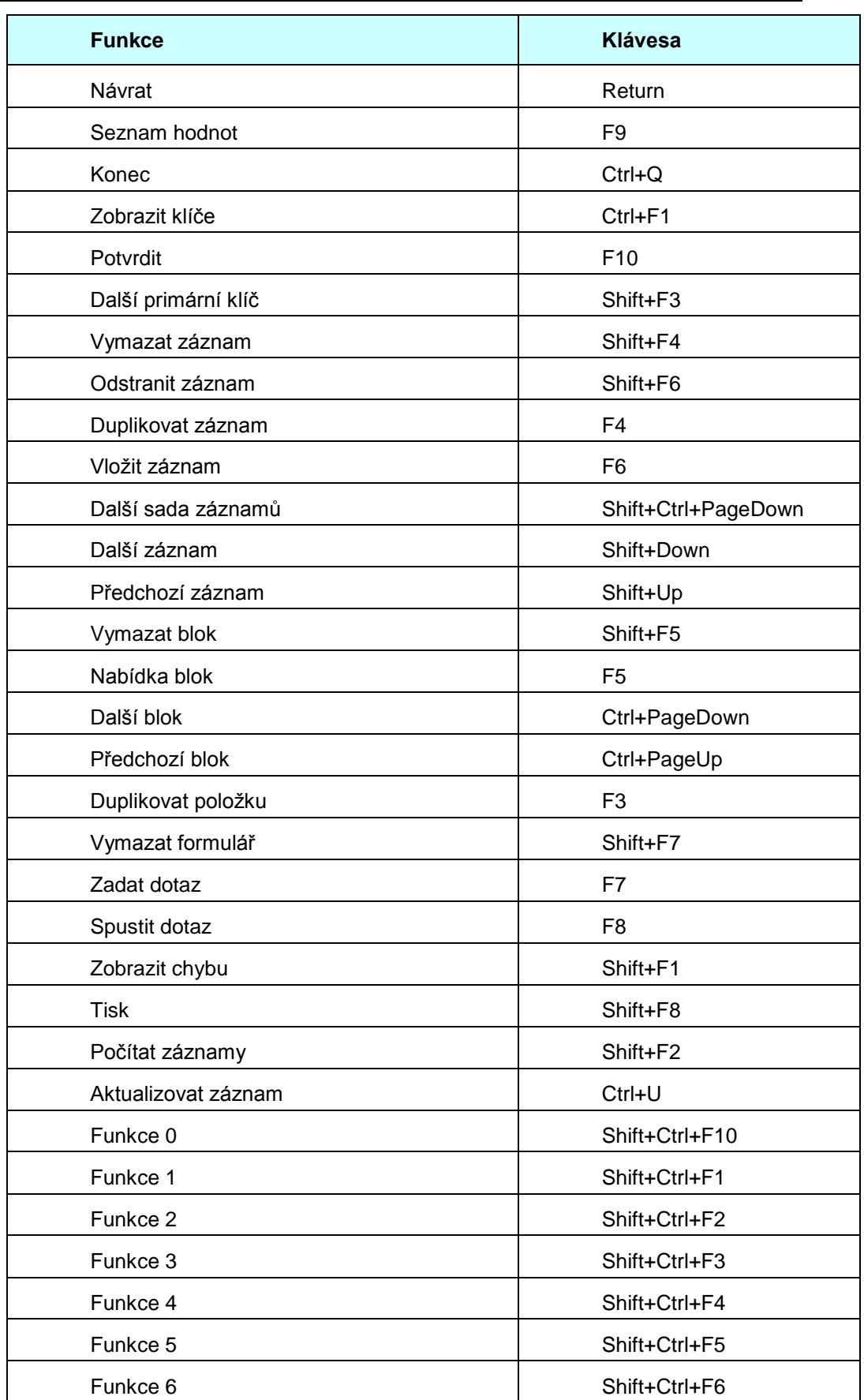

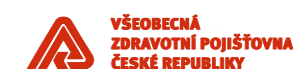

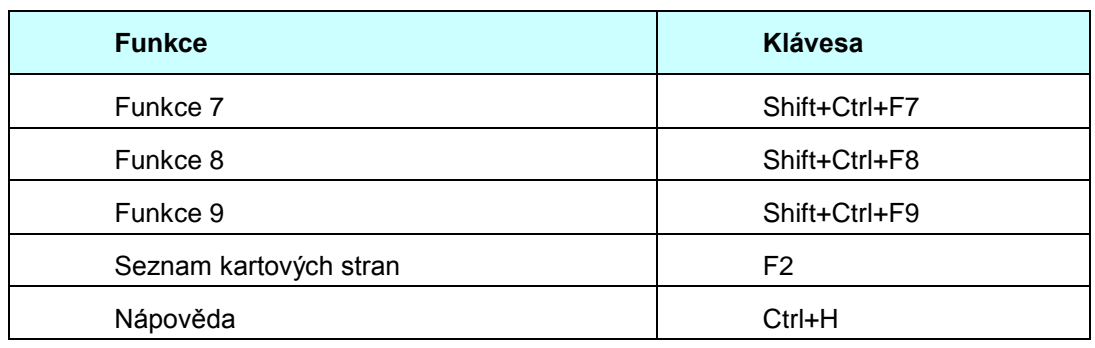

### <span id="page-10-0"></span>**5. Fonty pro Reports**

Následující tabulka obsahuje povolené fonty pro výstupní PDF sestavy generované pomocí Reports Services na aplikačním serveru. Povolené jsou i kombinace tučné, kurziva a podtržené.

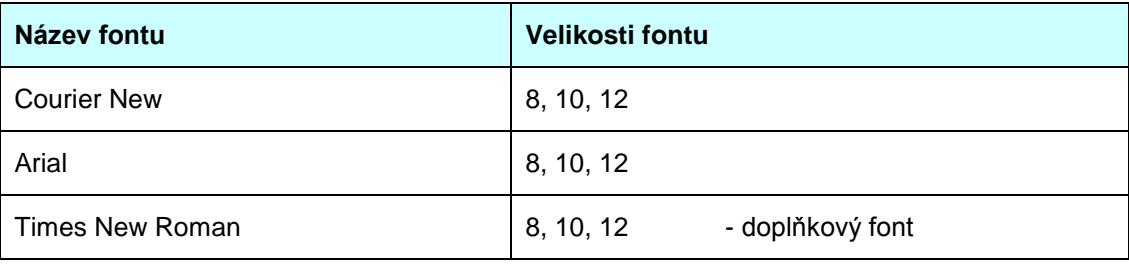

Výstupy generované aplikacemi musí být v souladu s Manuálem jednotného vizuálního stylu VZP ČR, zejména musí být použito správné logo, které je uvedeno v záhlaví tohoto dokumentu a které bude předáno ve formě gif, jpg na vyžádání.